### TRUCS & ASTUCES AutoCAD

# Différentes méthodes pour créer un bloc

Ceux qui pratiquent AutoCAD régulièrement ont pu constater que souvent il n'existe pas uneseule et unique méthode pour créer un objet. Par exemple un trait peut être représenté sous laforme d'une « **Ligne** », d'une « **Polyligne** », d'une « **Trace** », d'une « **Spline** » aplatie, d'une « **Demidroite** », d'une « **Droite** », etc.

Pour les objets blocs il en est de même. Essayons de voir différentes méthodes pour créer ce type d'objet.

#### **Créer un bloc par la commande BLOC**

C'est pratiquement cette méthode qui est la plus utilisée. Lancez la commande : **BLOC** ou \_**BLOCK**

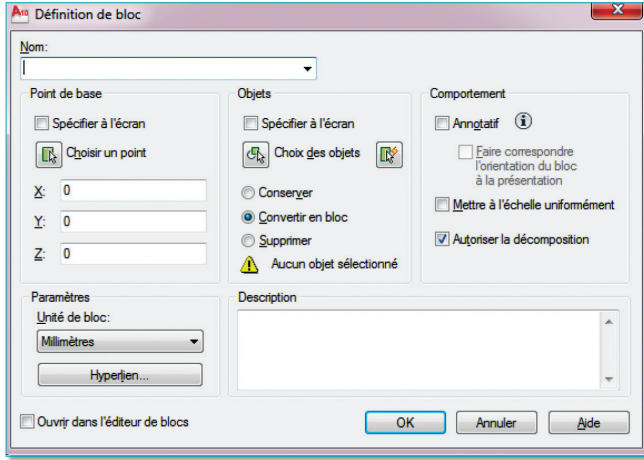

Quelle que soit l'option que vous sélectionnerez : Conserver, Convertir en bloc ou Supprimer, le bloc sera créé et mémorisé dans le document courant.

Si vous utilisez l'annotativité, n'oubliez pas de cocher la case « **Annotatif** »

A vous de voir si vous désirez pouvoir décomposer le bloc une fois qu'il aura été inséré. Dans ce cas il faudra cocher la case « **Autoriser la décomposition** ». Sachez que, même si vous avez coché cette case, le bloc pourra par la suite être décomposé si vous le redéfinissez.

Il faudra toutefois faire attention à l'unité du bloc qui pourra être prise en compte lors de son insertion dans le dessin.

**A partir de la version 2002**

Soit le bloc est défini avec une unité, dans ce cas son échelle d'insertion dépendra de la valeur contenue dans la variable système « **INSUNIT** ». Le réglage de cette variable est accessible depuis la boite de dialogue « **Contrôle des unités** » (commande **UNITES** ou \_**UNITS**).

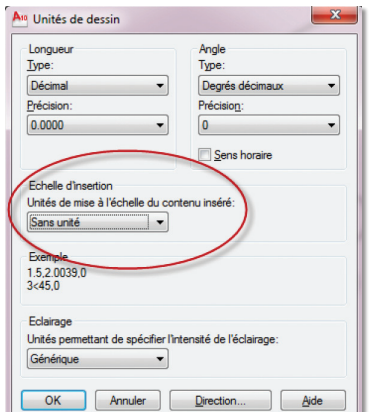

Soit le bloc est défini sans unité, dans ce cas il faudra régler son unité d'insertion : « **Unités du contenu source** » et « **Unités du dessin cible** » depuis la boite des options.

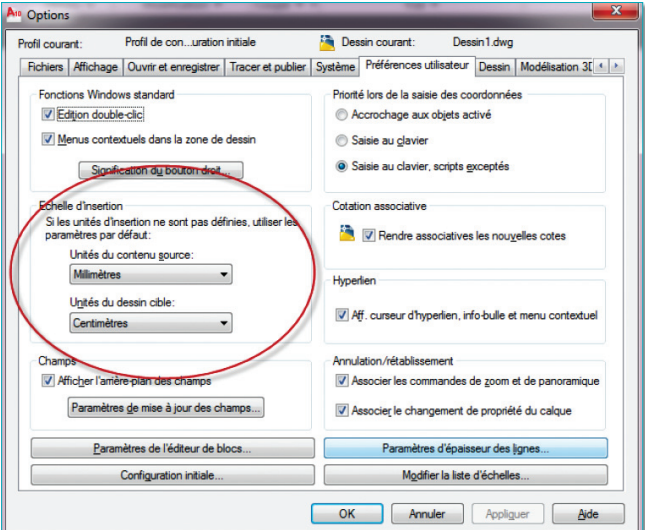

Si vous gérez des blocs provenant de divers lieux, il sera peut-être préférable de définir une échelle d'insertion « **Sans unité** » dans les deux boites de dialogue. Les blocs seront alors insérés à leur unité de création.

#### **Créer un bloc par l'éditeur de blocs**

La création d'un bloc depuis l'éditeur de blocs offre un meilleur confort que la commande BLOC surtout lorsqu'il s'agit de le modifier ou de le dupliquer sous un autre nom.

Lancez la commande : **MODIFBLOC** ou \_**BEDIT**.

Entrez un nom et cliquez sur « **OK** » pour entrer dans l'espace de création d'un bloc.

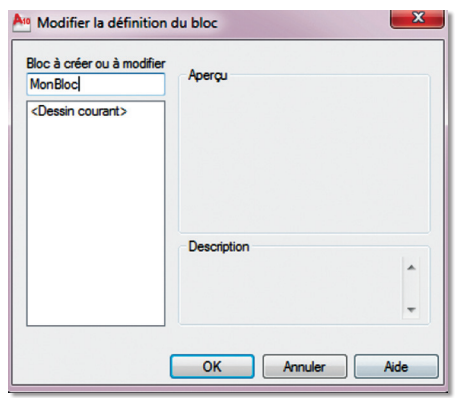

Cet espace vous donne accès à toutes les commandes de bases pour créer la forme de votre bloc. Une fois la géométrie dessinée, il vous reste à lui définir son point d'insertion. Celui-ci peut être appliqué de deux manières :

- soit en déplaçant la géométrie par rapport à l'origine de l'icône de SCU. En effet, dans cet espace, le point d'insertion du bloc correspond à la coordonnée 0,0 c'est-à-dire l'origine du SCU.
- soit en ajoutant un paramètre de point de base depuis la palette de création de blocs.

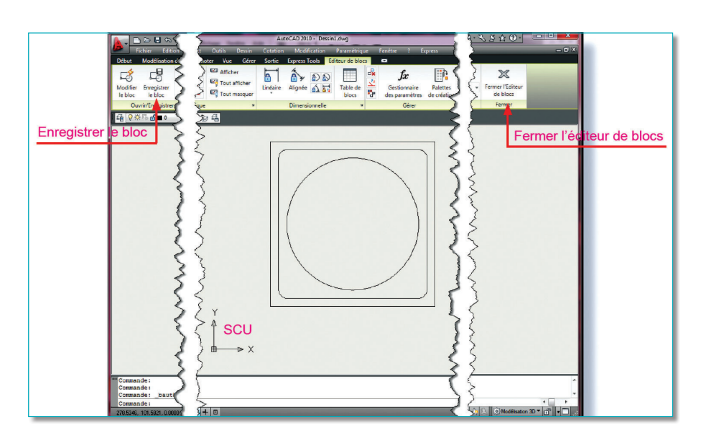

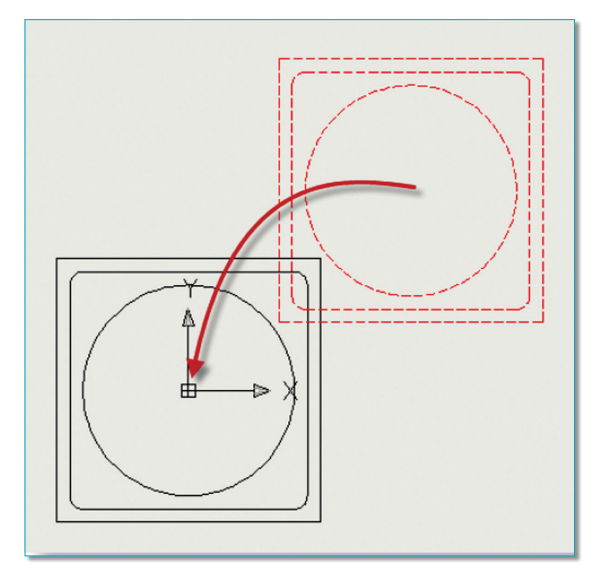

*Point de base en déplaçant la géométrie à la coordonnée 0,0*

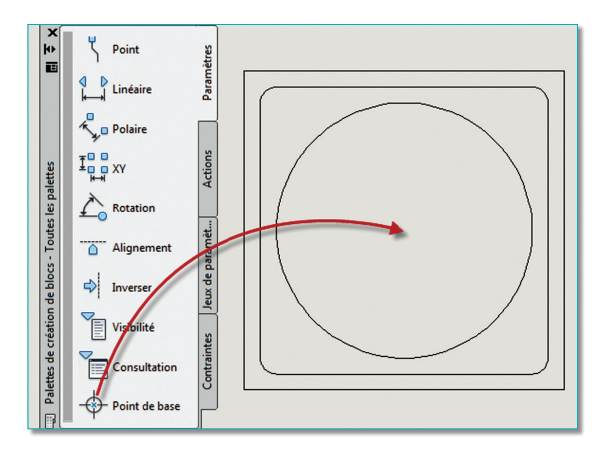

*Point de base en plaçant le paramètre «* **Point de base** *»*

Pour sortir de cet espace, cliquez sur l'icône « **Enregistrer le bloc** » puis sur « **Fermer l'éditeur de bloc** ». Pour faire plus court vous pouvez cliquer directement sur l'icône « **Fermer l'éditeur de bloc** », AutoCAD vous demandera dans ce cas si vous souhaitez sauvegarder vos données.

#### **Créer un bloc par un Copier/Coller en tant que bloc**

C'est la solution facile. Elle permet de créer rapidement un bloc par un copier des objets provenant du document courant, ou d'un autre document AutoCAD, pour les coller, en tant que bloc, dans le document courant.

Le nom du bloc sera attribué automatiquement par Auto-CAD. Comme celui-ci portera un nom pas très compréhensible il est conseillé de changer son nom par la suite.

- 1. Sélectionnez les objets à regrouper dans le bloc.
- 2. Lancez la commande « **COPIER avec point de base** » depuis le menu « **Edition** » ou tapez la commande **COPIERBASE** ou \_**COPYBASE.**
- 3. Définissez le point de base qui correspondra au point d'insertion du bloc.
- 4. Lancez la commande « **COLLER en tant que bloc** » depuis le menu « **Edition** » ou tapez la commande **COLLERBLOC** ou \_**PASTEBLOCK**.
- 5. Insérez le bloc à l'endroit désiré.
- 6. Relevez le nom du bloc que vous venez d'insérer depuis la fenêtre des propriétés.
- 7. Lancez la commande **RENOMMER** ou \_**RENAME**.

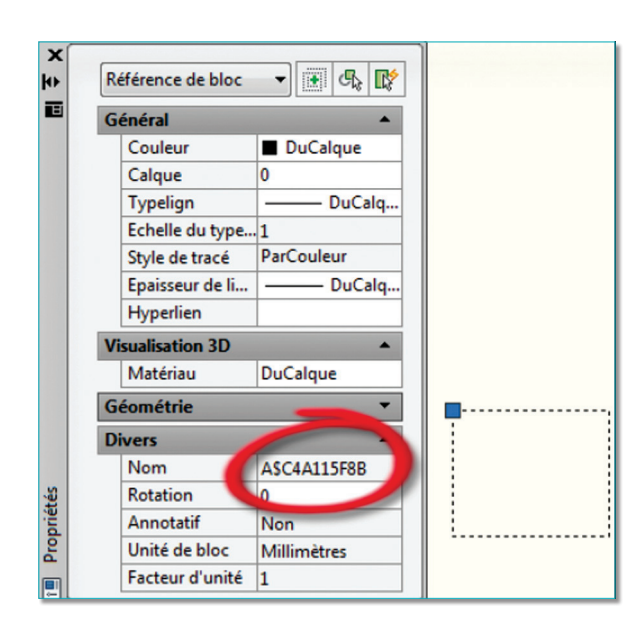

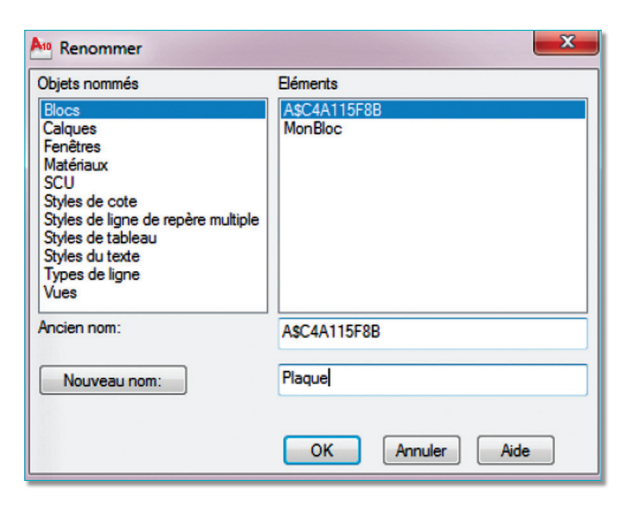

- 8. Sélectionnez le type d'objet « **Blocs** ».
- 9. Sélectionnez son nom qui doit commencer par « **A\$C**... »
- 10 Entrez un autre nom.
- 11.Cliquez sur le bouton « **Nouveau nom** ».

#### **Créer un bloc par la commande WBLOC**

La commande **WBLOC** ou \_**WBLOCK** a plusieurs rôles :

- Elle permet de redéfinir un bloc interne pour le transformer en un fichier DWG, sans avoir besoin de redéfinir toute la géométrie du bloc puisqu'elle est déjà mémorisée.
- De sélectionner une géométrie qui sera mémorisée dans un fichier DWG.
- De redéfinir le dessin entier en tant que fichier DWG. Cette technique permet de purger tout le fichier sans passer par la commande **PURGER**.

Tapez au clavier la commande **WBLOC** ou \_**WBLOCK**. Si le fichier bloc à créer provient d'un bloc interne, sélectionnez la source comme « **Bloc** ».Dans ce cas il ne vous sera demandé que le nom du bloc à attribuer et son emplacement.

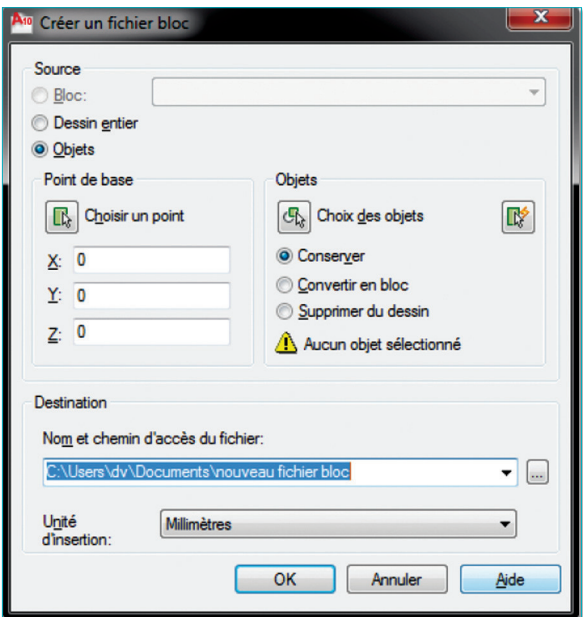

Par défaut, le fichier DWG correspondra au nom du bloc. La définition de la géométrie proviendra du bloc interne.

Si le fichier à créer correspond au document courant, vous devrez définir un nom de fichier et son emplacement.

Dans ce cas le nouveau fichier, correspondant au document courant, sera purgé de tous ses paramètres non utilisés, comme si vous aviez appliqué la commande **PURGER**.

Si le bloc à créer correspond à une géométrie sélectionnée, cela revient à créer un bloc comme par la commande **BLOC** à ceci près que le bloc ne sera pas mémorisé dans le document courant.

#### **Créer un bloc depuis un fichier DWG**

Un fichier DWG peut être aussi considéré comme un bloc si vous l'insérez. Par contre il faudra au préalable lui définir le point d'insertion par lequel il arrivera lors de son insertion.

La coordonnée d'insertion est mémorisée dans la variable système INBASE. Celle-ci est réglée en 0,0,0 par défaut. Pour redéfinir ce point de base tapez la commande **BASE**.

#### **Créer un bloc depuis une référence externe**

Une référence externe attachée au document courant, peut être transformée en bloc. Dans ce cas la référence externe perdra sa propriété de XREF et il n'y aura plus de lien. Elle sera considérée comme un bloc.

Le nom du bloc pourra avoir deux déclinaisons :

- • Le nom du fichier DWG suivi d'un séparateur « **\$x\$** »
- Le nom du bloc

Lancez la commande **XREF**.

Sélectionnez le fichier DWG de référence.

Clic avec le bouton droit de la souris pour sélectionner l'option « **LIER**... »

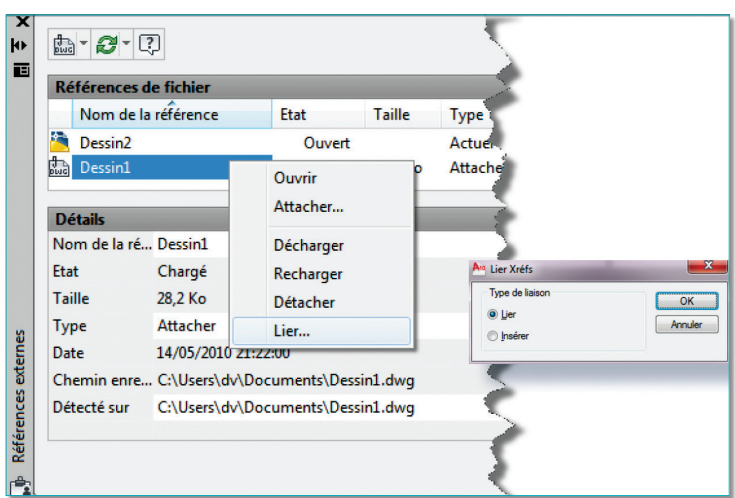

Deux options vous sont proposées :

- 1. Lier, dans ce cas le nom du bloc correspondra au nomdu dessin de la référence externe, suivi d'un séparateur « **\$x\$** » puis du nom du bloc
- 2. Insérer, dans ce cas le nom du bloc correspondra au même nom que la référence externe. Par contre si ce nom existe déjà dans le dessin courant, il ne sera pas ajouté.

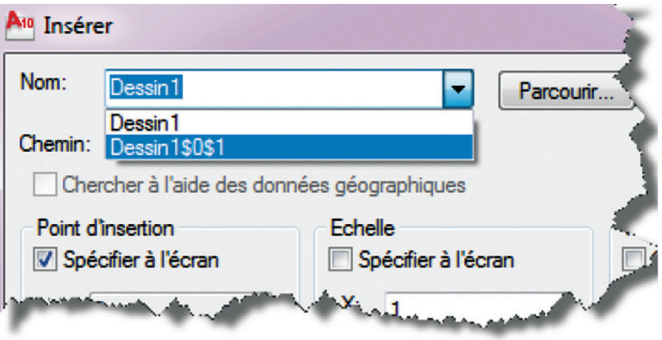

Routines issues des cahiers **AutoCAD – Editions Dominique VAQUAND**

## **INFORMATIQUE CAO-DAO Votre partenaire Dominique VAQUAND Sarl**

**Développements sur AutoCAD – Formations tous niveaux sur site Prestations de service – Vente et mise à jour AutoCAD**

BP 33 – 13430 EYGUIERES Cedex – Tél. : 04 90 57 96 70 – Fax : 04 90 57 96 23

contact@dominique-vaquand.com – www.dominique-vaquand.com